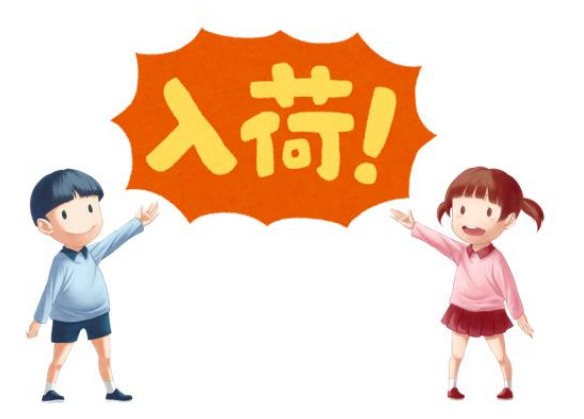

## 新着案内配信サービスの利用について

新着案内配信サービスとは、テーマを登録すると、登録したテーマに関する新着資料があった場 合、新着情報がメールで配信されるサービスです。新着案内配信メールは、該当の新着資料があっ た場合、週に一度、日曜に配信されます。

このサービスを利用するには、事前に Web 予約を利用するために必要な「図書館の利用者登録」 と「パスワード・メールアドレス」の登録が必要です(すでに Web 予約を利用している方は、新た に登録する必要はありません)。

新規に「図書館の利用者登録」を行う場合は、「利用登録申込書」に記入して図書館の受付カウ ンターにてお申込み下さい。その際、「パスワード・メールアドレス記入欄」も同時に記入してく ださい。お申込の際は、本人が来館の上、本人の住所確認ができる証明書(運転免許証・保険証な ど)をお持ちください。

利用登録についての詳細は、

https://www.ito.library-town.com/annai.html#A1 をご覧ください。

既に「図書館の利用者登録」済で「パスワード・メールアドレス」を登録していない方は、図書 館の受付カウンターで「変更申込書のパスワード・メールアドレス記入欄」に記入して登録を行っ てください。お申込の際は、本人が来館の上、本人の利用者カードと住所確認ができる証明書(運 転免許証・保険証など)をお持ちください。

なお、登録していただくパスワードとメールアドレスは、初回設定ログイン用に設定していただ くものです。初回のログイン以降は自由に変更可能ですので、セキュリティ向上のために定期的な 変更をお勧めします。

図書館HPアドレス:https://www.ito.library-town.com/index.html

1. 伊東図書館ホームページにアクセスし、利用状況の確認をクリックする。

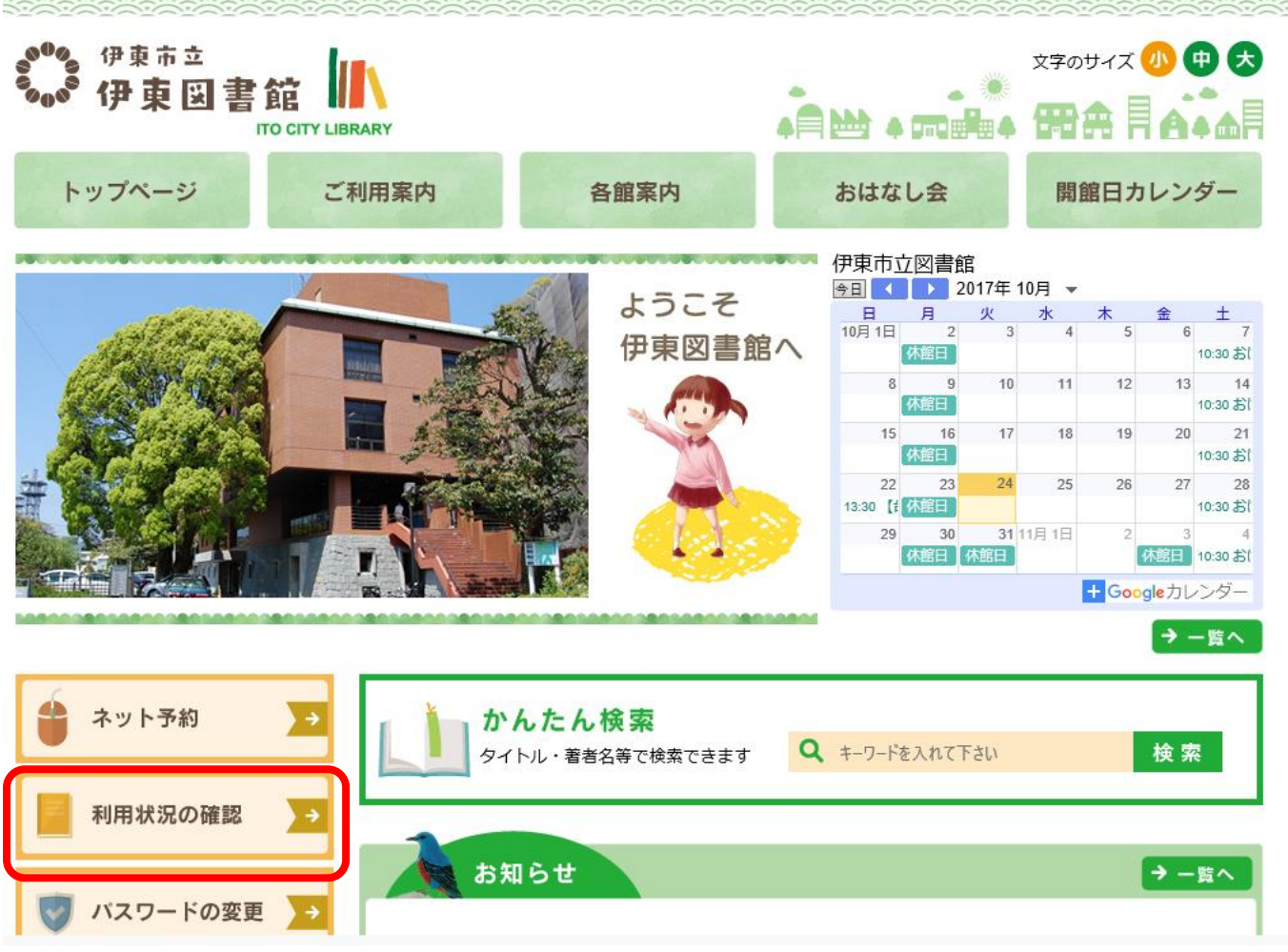

2. ログインページに移動するので、利用者カードの番号(-(ハイフン)は除く)とパスワードを入力してロ グインしてください。

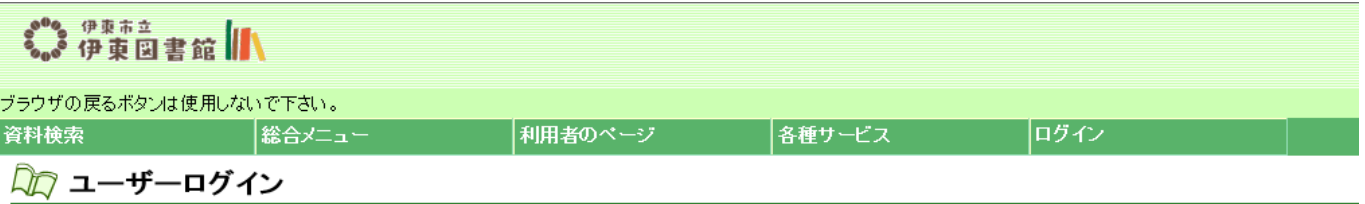

必要な情報を入力してログインボタンを押してください。

 $\equiv$ 

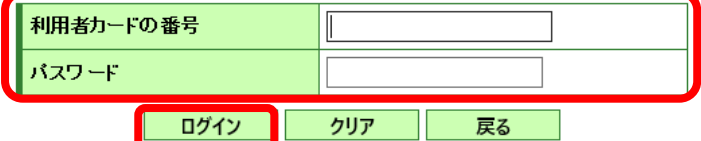

※パスワードを忘れた場合は? ..<u>.パスワード更新</u><br>※メールアドレスの変更を行う場合は? ..<u>.メールアドレス更新</u><br>※パスワードの変更を行う場合は? ...<u>パスワード更新</u>

ページ上部にある「利用者のページ」(画像1)) をクリックし、出現したメニューの中から「新着テーマ  $3.$ 参照」(画像②) をクリック。

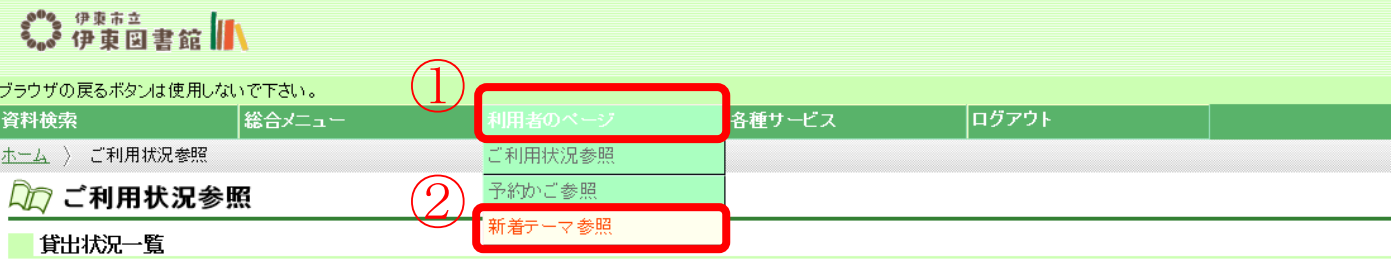

表示/非表示切替

貸出中資料の状態です。

返却が遅れている資料がある場合は、文字の色が赤色で表示されます。

## 延滞している資料がある場合は、早めに図書館まで返却をお願い致します。

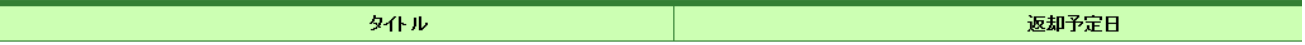

## 予約状況一覧

表示非表示切替

予約中資料の状態です。

予約の取消を行う場合は、[取消する]のボタンを押してください。

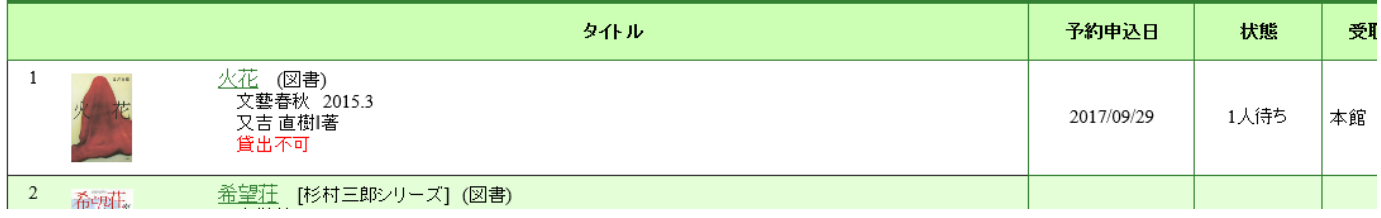

4. 新着案内配信サービスのページに移動します。既に登録している場合は、このページに登録しているテーマ が表示されます。まだ登録していない場合は、下の画像のとおりになっています。「新規登録」ボタンをクリ ックしてください。

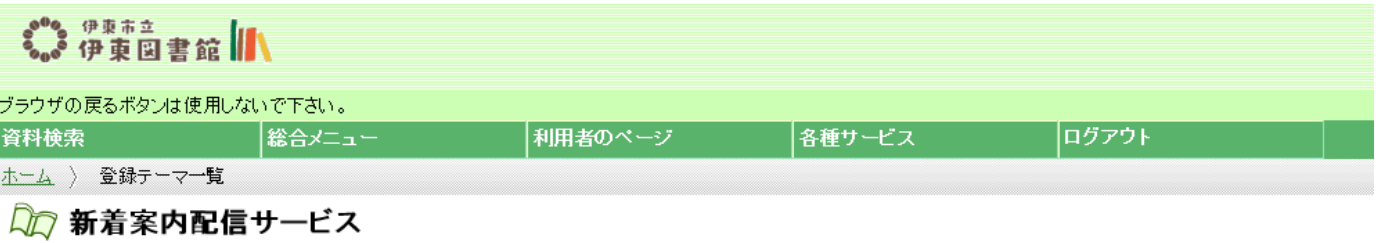

■登録テーマ一覧

テーマを登録すると、登録したテーマに関する新着資料があった場合、新着情報がメールで配信されます。

テーマを新規に登録する場合は[新規登録]ボタンを、修正する場合は各タイトルのリンクを、削除する場合はチェックを入れ[削除]ボタンを押してください。

現在、登録されているテーマはありません。

新規登録

※メールアドレスの変更·登録を行う場合は? ... メールアドレス更新

5. テーマ新規登録ページに移動します。配信するメールのタイトル (必須) と希望する資料の条件 (1つ以 上)、対象館(特に指定がない場合は、すべてを対象にします)を入力し、登録をクリック。

ここでは、著者名が「網野善彦」の本が入荷した場合、新着メールが配信されるようにします。

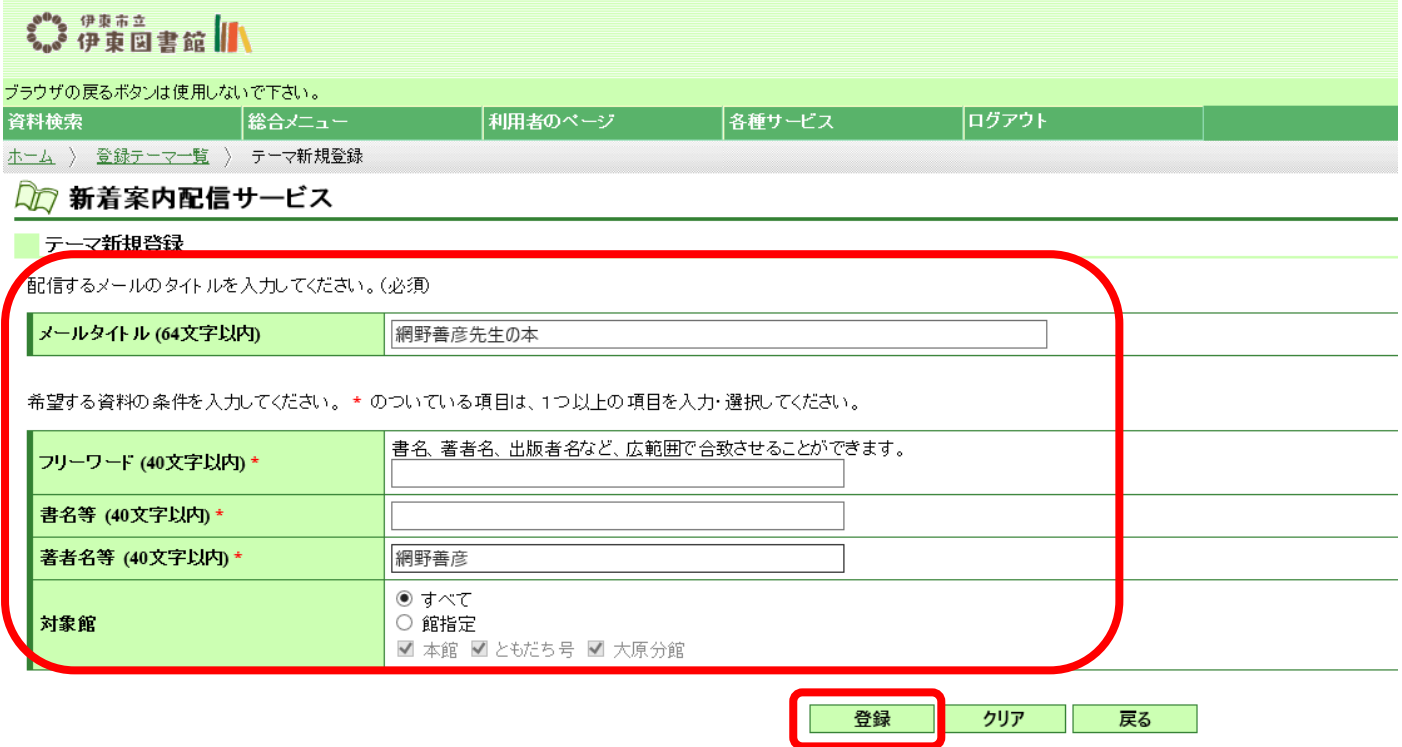

- ・メールタイトル : 毎回配信されるメールのタイトルを設定します。64 文字以内で分かりやすいタイトルを 入力してください。
- ・希望する資料の条件
	- フリーワード : 書名、著者名、出版社名など、広範囲からフリーワードに該当する資料を抽出します。3 つの条件の中で一番幅広い条件です。短いワードを入れると関係がない本まで抽出されてし まう可能性があるのでご注意ください。
	- 書名等 : 資料のタイトル、サブタイトル、シリーズ名等から該当する資料を抽出します。
	- 著者名等 : 著者、編集者等から該当する資料を抽出します。
- ・対象館 : 抽出の対象とする館を選択します。標準では、「すべて」になっています。対象を限定し たい場合以外は、標準のままにしてください。

6.確認画面へ移動します。確認後、送信ボタンをクリックしてください(まだ登録されていません)。

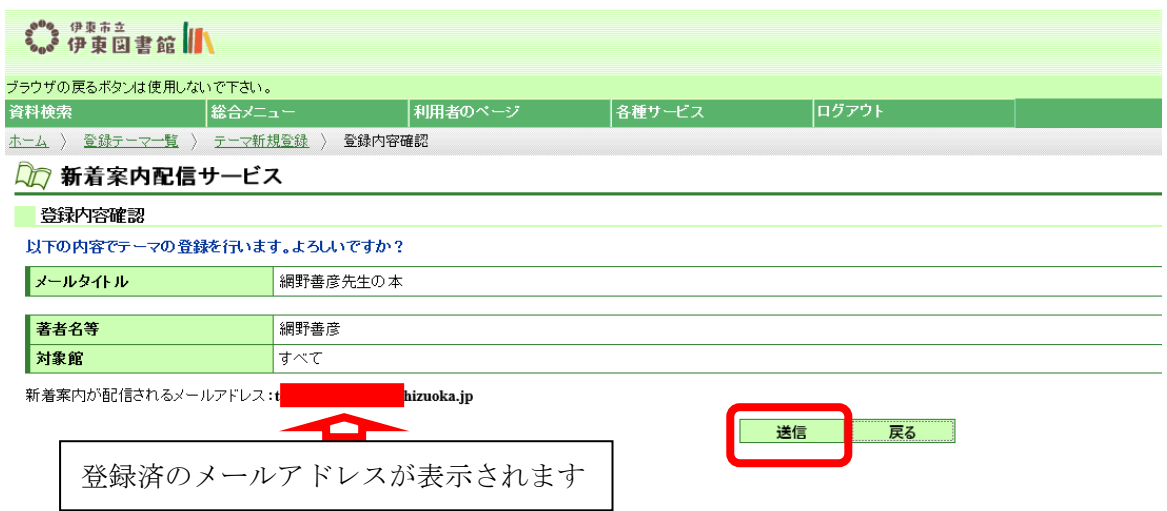

7. 登録完了ページに移動します。戻るボタンをクリックすることで、新着案内配信サービスの一覧ページに 戻ります。

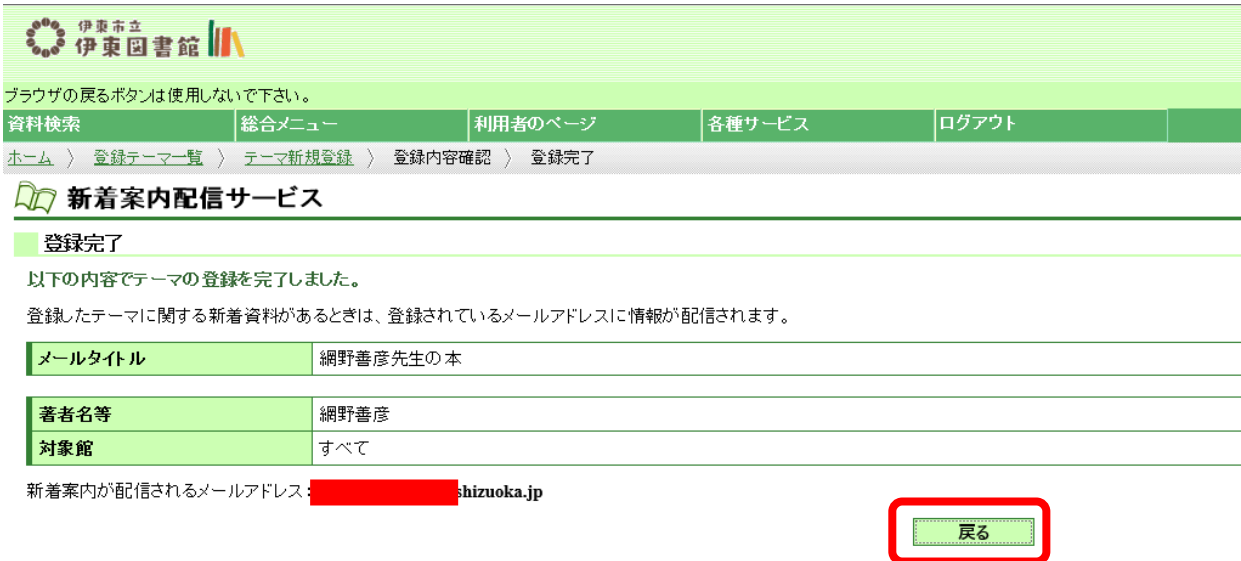

8. 登録テーマ一覧ページに戻ります。登録されたテーマが表示されます。4~7の作業を繰り返すことで複 数のテーマを登録可能です。

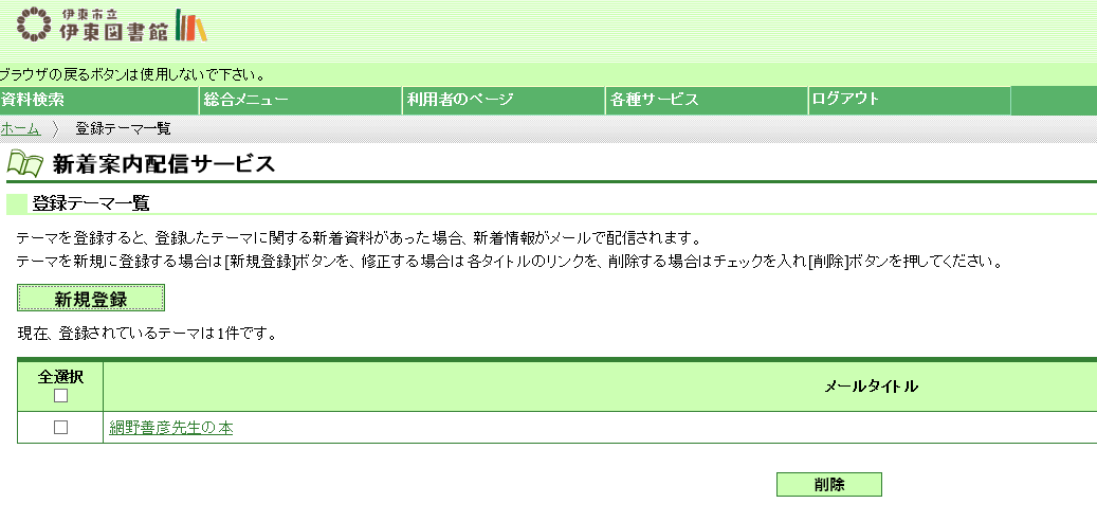